# 1 - Acessar https://sigaa.ufpe.br/sigaa/public/home.jsf

2 – Selecionar "Stricto Sensu" no menu do lado esquerdo, e "Área do Candidato – Processo Seletivo" em seguida, como indicado na imagem abaixo:

**ACADÊMICO** 

**BIBLIOTECA** 

ENSINO

**EXTENSÃO** 

GRADUACÃO

PESQUISA

PÓS-GRADUACÃO

**STRICTO SENSU** 

**LATO SENSU** 

**PROCESSOS SELETIVOS** 

TÉCNICO

**OUVIDORIA** 

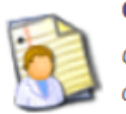

#### **Cursos**

Consulte os cursos de Mestrado/Doutorado oferecidos pela UFPE.

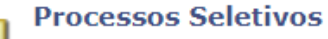

Consulte os processos seletivos abertos, inscrevase ou gerencie suas inscrições.

### Área do Candidato - Processo Seletivo

Acesse a área do candidato e consulte detalhes de suas inscrições em processos seletivos

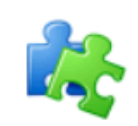

#### **Componentes Curriculares**

Consulte os detalhes e os programas dos componentes curriculares ministrados nos cursos de graduação da UFPE.

### Programas de Pós-Graduação

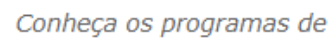

Conheça os programas de pós-graduação da UFPE.

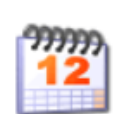

#### Calendário Acadêmico

Consulte o calendário acadêmico da UFPE.

## 3 – Seguir as instruções apresentadas na tela

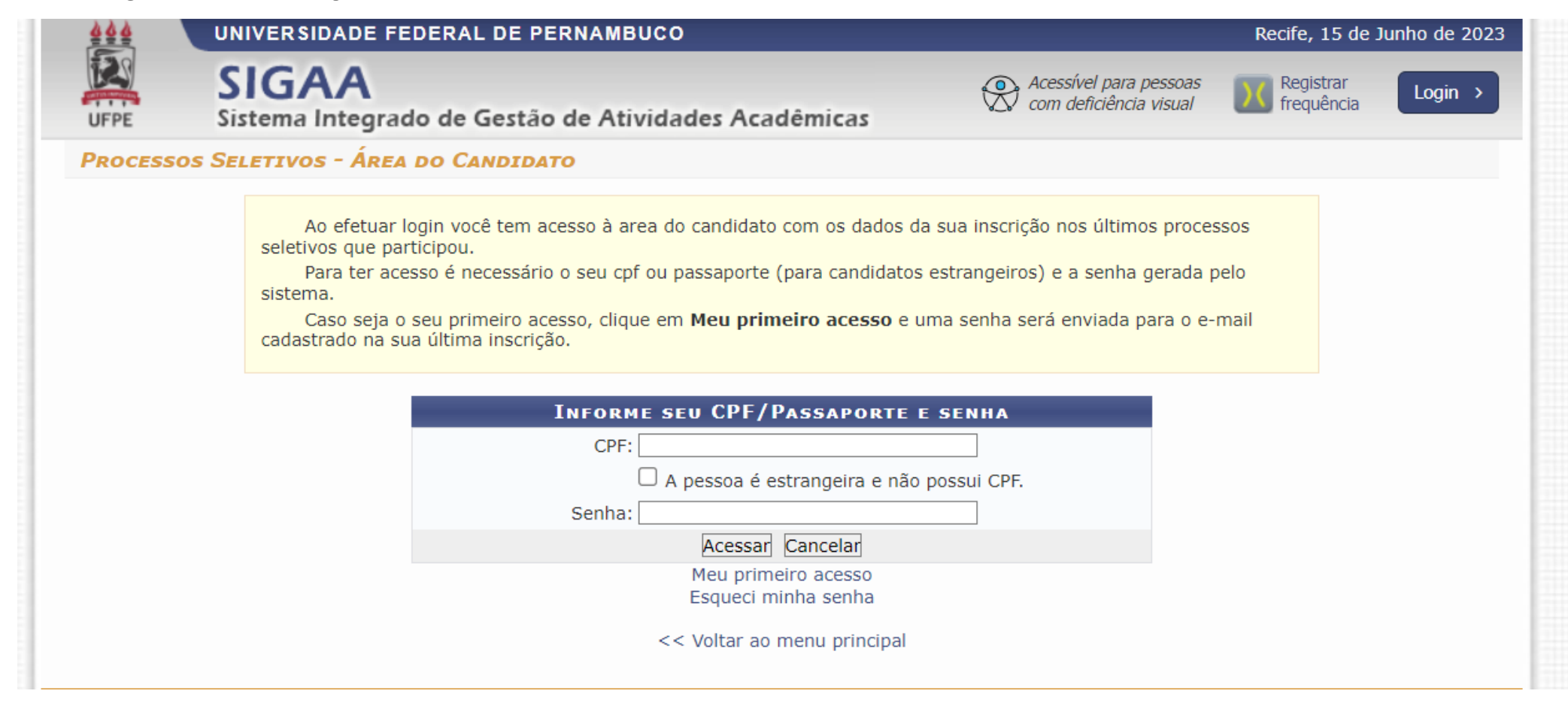